# 1 Background

CelebFaces Attributes Dataset (CelebA) is a large-scale face attributes dataset with more than 200K celebrity images, each with 40 attribute annotations. In this homework, you will train a CNN-based model for binary classification on the CelebA dataset, make predictions on unseen images, and submit your predictions.

We will use [Kaggle](https://www.kaggle.com) to host the competition. A baseline template is provided, and you need to make improvements of the provided baseline to achieve a higher accuracy on the test set.

## 2 Preparation

### 2.1 Register and Join the Competition.

Go to [Kaggle](https://www.kaggle.com) and register an account **using your UCSB email**. Join the competition through this [CS190 Winter23 Deep Learning MP1.](https://www.kaggle.com/t/422991cc03e042e29c3a02cd08e430a1)

### 2.2 Competition on Kaggle

- 1. Register in Kaggle and go to [CS190 Winter23 Deep Learning MP1.](https://www.kaggle.com/t/422991cc03e042e29c3a02cd08e430a1)
- 2. Read the Overview and Data part.
- 3. Choose the *[Code](https://www.kaggle.com/competitions/cs190-winter23-deep-learning-mp1/code)* tab and click **New Notebook** to create a notebook for this competition. The competition data will be automatic added under the input directory of the workspace of this notebook.
- 4. Use the Add Data on the right and search [CelebFaces Attributes \(CelebA\) Dataset.]( https://www.kaggle.com/datasets/jessicali9530/celeba-dataset) Click the  $+$  button to add it to the current workspace.
- 5. Follow the template script provided under the *Overview* tab (or **template** directory under Data) or write your own code. Train the model and predict the results on the test set.
- 6. When you finish, submit the submission.csv to the competition. You can see your performance under the Leaderboard tab in a few minutes. Also remember to submit your notebook.

### 2.3 Computation Resource

There are two different options to develop your model. Kaggle provides free computing resources including GPU machines with its Notebook feature. [Google Colab](https://colab.research.google.com/) is also free. You can choose to download the python script and develop on your local computer. We also provide computation resource from ECE Machine Learning Lab.

#### 2.3.1 Kaggle Notebook

- 1. Open your nodebook and click the three dots on the right side of editor bar.
- 2. Click Accelerator and choose the GPU you want. The default is None.

#### <span id="page-1-0"></span>2.3.2 Local Machine

- 1. Download the dataset into a directory (e.g.  $cs190i$ -mp1) on your machine: celebadataset, cs190-winter23-deep-learning-mp1.
- 2. Download and install Anaconda following the [instructions.](https://conda.io/projects/conda/en/latest/user-guide/install/index.html)
- 3. Create the development python environment with the provided file and activate the environment.

conda env create -f environment.yml conda activate mldl

4. Under your working directory, use the command jupyter notebook to start the jupyter service. It will automatically open your browser and list your files under the working directory. Create a new notebook or open the existing notebook you want to start.

#### 2.3.3 ECE Machine Learning Lab

We will create an account for each student in ECE lab. When it is ready, you will receive an email asking you to reset the password.

To access the servers:

- 1. First, you need to change the default password. The instruction can be found [here.](https://docs.google.com/document/u/1/d/e/2PACX-1vQwzZlXtTuJQWsklWdMHMasqZkNGiaqSLi14cWXv_hslIAlRnsqMRT8Y_Il7_HXyWtJB4A_jzuxuJXQ/pub)
- 2. After resetting the password, you can ssh to the server by your account and password. The server ip address is  $mllab01.ece.ucsb.edu$  to  $mllab09.ece.ucsb.edu$ . For example, you may ssh to the service by:

ssh youraccount@mllab01.ece.ucsb.edu

and input your password. The account name and password are the same for all servers.

The rest is the same as Section [2.3.2.](#page-1-0) Here is some information about the server:

- Operating System: Ubuntu 20.04
- Hardware: Total of 9 systems
- CPU: Intel  $i9-10900x$
- Memory: 64GB
- GPUs: (2) Nvidia RTX A4000 GPUs
- 5TB of storage available for datasets mounted on */mldata*
- Installed Software :
	- python 3.8.10
	- pycharm
	- miniconda
	- Visual studio code
	- Nvidia-460-cuda
	- Git

Check [Machine Learning Lab Status webpage \(contains a link to usage instructions\)](https://web.ece.ucsb.edu/its/mllab/usage.php) and [Instructions to access the lab](https://docs.google.com/document/d/e/2PACX-1vRcLuD67pA3m8SBXYZu6jaPXRr5b_vHpYoOhCSL3uAZ3HgyPaQjW2KB-ZhjFOr8qPPf6JhRsgdMebmJ/pub) for more information.

## 3 Start Coding

We provide a *template.ipynb* and *template.py* for you to start with. If you are familiar with the project, you can also write your own code from scratch.

If you want to use the template, make sure you read the code and comments and understand what each part is doing. You will need to complete the **TODO** to make the code run.

It is optional to use the template. If you do not need it, you can just write your code and submit it, ignoring the template.ipynb or template.py.

The template includes 6 parts:

- 1. CelebA Overview
- 2. Dataset for Smiling
- 3. Define the training and validation loops
- 4. Define the Model Structure
- 5. Training
- 6. Predict and Submit

In the forth part, we define a very simple model (MLP) to do the classification. We also provide a LeNet with some TODO. Feel free to replace it with any other model architecture to get a better results. You can even finetune from an existing pre-trained model.

Hint on Improving the Performance. There are mainly two aspects of the model you can choose to improve upon the baseline:

- 1. Model structure: use more hidden layers, try different hidden sizes, add dropout layers, etc.
- 2. Optimization: try different optimizers other than SGD, tune the learning rate and other hyperparameters, etc.

## 4 Submission and Grading

When you are satisfied with the model performance, make a submission to the competition. There is a daily limit of 20 submissions per student.

After a successful run, a CSV file named submission.csv containing all predictions for the test data should be written to the working folder. Go to the competition page and submit the file.

Code. In addition to make submissions on the competition website, you need to submit your code in .py, .ipynb, or .zip format to Gradescope. Your code should run and produce the exact same results as your submission on Kaggle. If the code takes too much time or computation resources which cannot be handled by Kaggle, make sure that the code submission contains all extra environment requirements and can be run in the local machine.

Grading. If the submitted code cannot run as the submission (on Kaggle or on the local machine), you would receive 0 pts regardless of the Kaggle competition score. Your grade depends on the score of your model predictions on Kaggle. The private leaderboard uses a different set of test examples to the public leaderboard and will only be revealed after the deadline. You should select one of your submissions as your final submission. The grading scheme is as following:

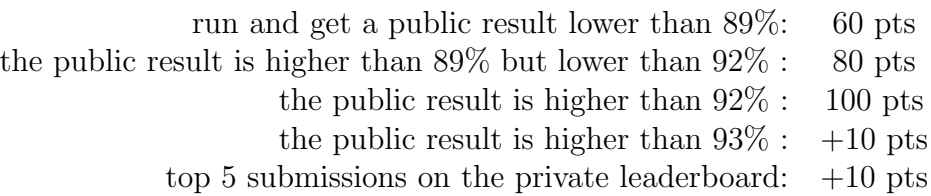